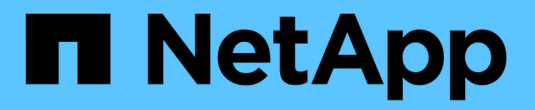

# **NetApp Astra Trident** の概要

NetApp Solutions

NetApp April 10, 2024

This PDF was generated from https://docs.netapp.com/ja-jp/netapp-solutions/containers/rh-osn\_trident\_ontap\_nfs.html on April 10, 2024. Always check docs.netapp.com for the latest.

# 目次

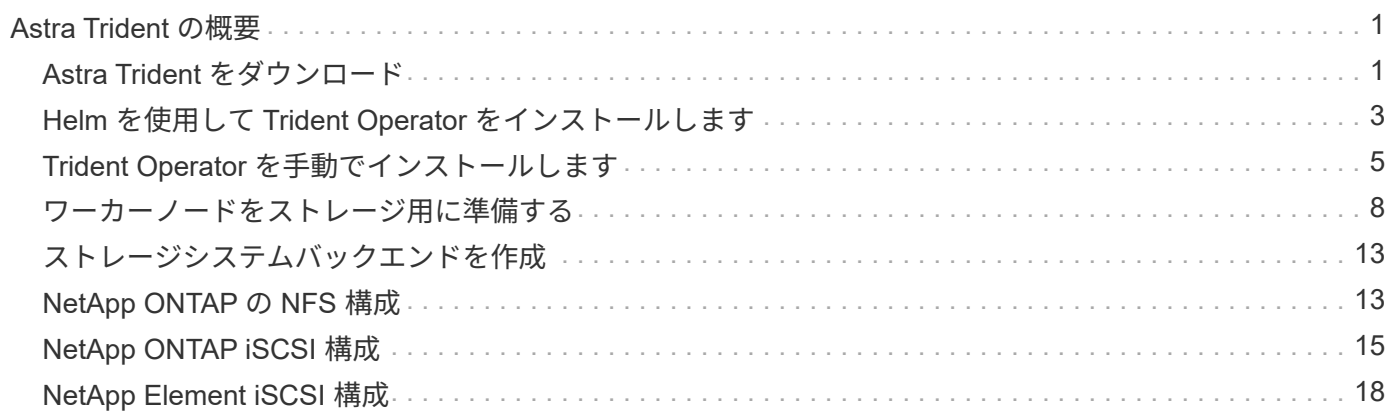

# <span id="page-2-0"></span>**Astra Trident** の概要

Astra Trident は、コンテナや Kubernetes ディストリビューション向けの、 Red Hat OpenShift などのオープ ンソースで完全にサポートされているストレージオーケストレーションツールです。Trident は、 NetApp ONTAP や Element ストレージシステムを含むネットアップストレージポートフォリオ全体と連携し、 NFS 接続と iSCSI 接続もサポートします。Trident を使用すると、ストレージ管理者の手を煩わせることなく、エ ンドユーザがネットアップストレージシステムからストレージをプロビジョニングして管理できるため、 DevOps ワークフローが高速化されます。

管理者は、プロジェクトのニーズやストレージシステムモデルに基づいて複数のストレージバックエンドを構 成し、圧縮、特定のディスクタイプ、 QoS レベルなどの高度なストレージ機能を有効にして一定のレベルの パフォーマンスを保証できます。定義されたバックエンドは、プロジェクトの開発者が永続的ボリューム要求 (PVC)を作成し、永続的ストレージをオンデマンドでコンテナに接続するために使用できます。

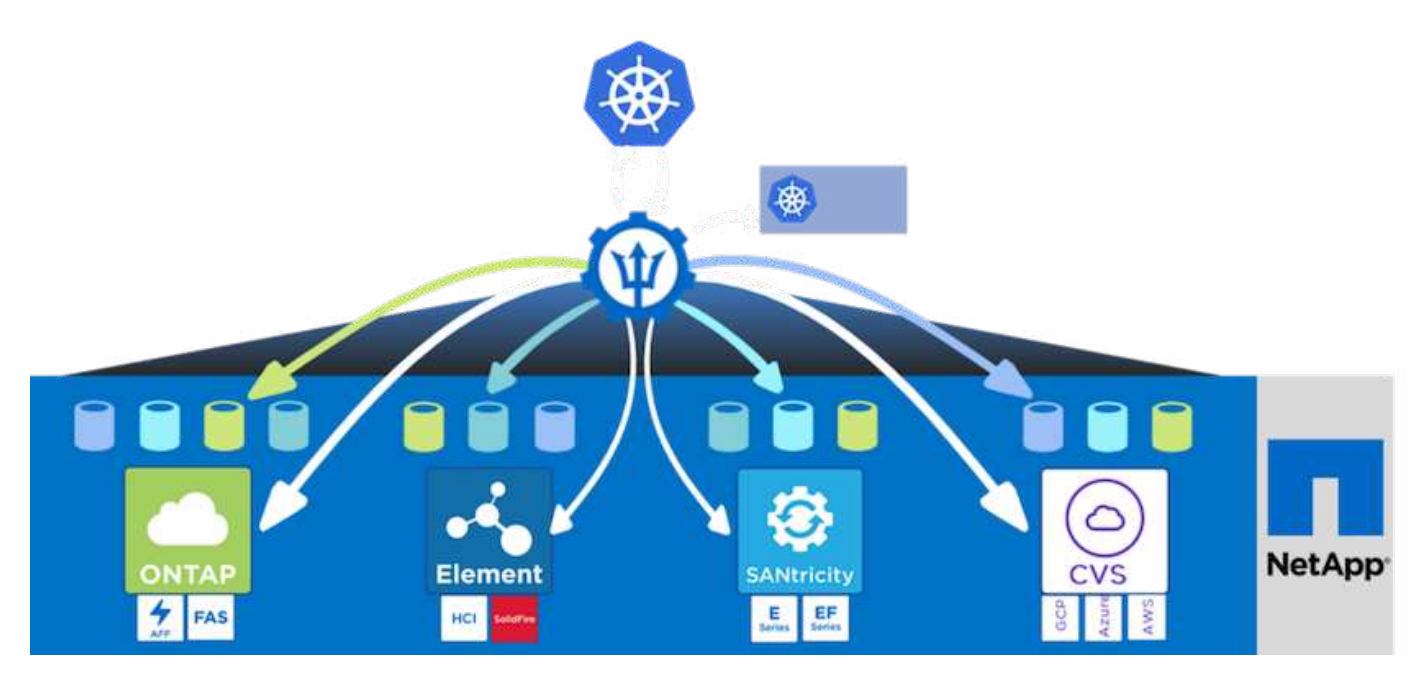

Astra Trident は、 Kubernetes と同様、迅速な開発サイクルを 1 年に 4 回リリースしています。

2022 年 1 月にリリースされた最新バージョンの Astra Trident は 22.01 です。Trident のどのバージョンがサ ポートされているかを確認できます Kubernetes ディストリビューションのテストに使用 ["](https://docs.netapp.com/us-en/trident/trident-get-started/requirements.html#supported-frontends-orchestrators)[こちらをご覧くだ](https://docs.netapp.com/us-en/trident/trident-get-started/requirements.html#supported-frontends-orchestrators) [さい](https://docs.netapp.com/us-en/trident/trident-get-started/requirements.html#supported-frontends-orchestrators)["](https://docs.netapp.com/us-en/trident/trident-get-started/requirements.html#supported-frontends-orchestrators)。

20.04 リリース以降、 Trident のセットアップは Trident オペレータによって実行されます。オペレータが大規 模な導入を容易にし、 Trident インストールの一部として導入されたポッドの自己修復などの追加サポートを 提供します。

21.01 リリースでは、 Trident Operator のインストールを容易にするために Helm チャートを使用できるよう になりました。

# <span id="page-2-1"></span>**Astra Trident** をダウンロード

導入したユーザクラスタに Trident をインストールし、永続ボリュームをプロビジョニングするには、次の手 順を実行します。

1. インストールアーカイブを管理ワークステーションにダウンロードし、内容を展開します。Trident の最新

```
[netapp-user@rhel7 ~]$ wget
https://github.com/NetApp/trident/releases/download/v22.01.0/trident-
installer-22.01.0.tar.gz
--2021-05-06 15:17:30--
https://github.com/NetApp/trident/releases/download/v22.01.0/trident-
installer-22.01.0.tar.gz
Resolving github.com (github.com)... 140.82.114.3
Connecting to github.com (github.com)|140.82.114.3|:443... connected.
HTTP request sent, awaiting response... 302 Found
Location: https://github-
releases.githubusercontent.com/77179634/a4fa9f00-a9f2-11eb-9053-
98e8e573d4ae?X-Amz-Algorithm=AWS4-HMAC-SHA256&X-Amz-
Credential=AKIAIWNJYAX4CSVEH53A%2F20210506%2Fus-east-
1%2Fs3%2Faws4_request&X-Amz-Date=20210506T191643Z&X-Amz-Expires=300&X-
Amz-
Signature=8a49a2a1e08c147d1ddd8149ce45a5714f9853fee19bb1c507989b9543eb36
30 & X-Amz-
SignedHeaders=host&actor_id=0&key_id=0&repo_id=77179634&response-
content-disposition=attachment%3B%20filename%3Dtrident-installer-
22.01.0.tar.gz&response-content-type=application%2Foctet-stream
[following]
--2021-05-06 15:17:30-- https://github-
releases.githubusercontent.com/77179634/a4fa9f00-a9f2-11eb-9053-
98e8e573d4ae?X-Amz-Algorithm=AWS4-HMAC-SHA256&X-Amz-
Credential=AKIAIWNJYAX4CSVEH53A%2F20210506%2Fus-east-
1%2Fs3%2Faws4_request&X-Amz-Date=20210506T191643Z&X-Amz-Expires=300&X-
Amz-
Signature=8a49a2a1e08c147d1ddd8149ce45a5714f9853fee19bb1c507989b9543eb36
30 & X-Amz-
SignedHeaders=host&actor_id=0&key_id=0&repo_id=77179634&response-
content-disposition=attachment%3B%20filename%3Dtrident-installer-
22.01.0.tar.gz&response-content-type=application%2Foctet-stream
Resolving github-releases.githubusercontent.com (github-
releases.githubusercontent.com)... 185.199.108.154, 185.199.109.154,
185.199.110.154, ...
Connecting to github-releases.githubusercontent.com (github-
releases.githubusercontent.com)|185.199.108.154|:443... connected.
HTTP request sent, awaiting response... 200 OK
Length: 38349341 (37M) [application/octet-stream]
Saving to: 'trident-installer-22.01.0.tar.gz'
100%[===================================================================
===============================================>] 38,349,341 88.5MB/s
in 0.4s
```

```
2021-05-06 15:17:30 (88.5 MB/s) - 'trident-installer-22.01.0.tar.gz'
saved [38349341/38349341]
```
2. ダウンロードしたバンドルから Trident のインストールを解凍します。

```
[netapp-user@rhel7 ~]$ tar -xzf trident-installer-22.01.0.tar.gz
[netapp-user@rhel7 ~]$ cd trident-installer/
[netapp-user@rhel7 trident-installer]$
```
### <span id="page-4-0"></span>**Helm** を使用して **Trident Operator** をインストールします

1. Trident にはこのファイルを渡すオプションがないため、まず、ユーザクラスタの「 kubeconfig 」ファイ ルの場所を環境変数として設定します。

[netapp-user@rhel7 trident-installer]\$ export KUBECONFIG=~/ocpinstall/auth/kubeconfig

2. Helm コマンドを実行し、ユーザークラスタに trident 名前空間を作成しながら、 Helball ディレクトリ内 の tarball から Trident 演算子をインストールします。

```
[netapp-user@rhel7 trident-installer]$ helm install trident
helm/trident-operator-22.01.0.tgz --create-namespace --namespace trident
NAME: trident
LAST DEPLOYED: Fri May 7 12:54:25 2021
NAMESPACE: trident
STATUS: deployed
REVISION: 1
TEST SUITE: None
NOTES:
Thank you for installing trident-operator, which will deploy and manage
NetApp's Trident CSI
storage provisioner for Kubernetes.
Your release is named 'trident' and is installed into the 'trident'
namespace.
Please note that there must be only one instance of Trident (and
trident-operator) in a Kubernetes cluster.
To configure Trident to manage storage resources, you will need a copy
of tridentctl, which is
available in pre-packaged Trident releases. You may find all Trident
releases and source code
online at https://github.com/NetApp/trident.
To learn more about the release, try:
    $ helm status trident
    $ helm get all trident
```
3. Trident が正しくインストールされていることを確認するには、ネームスペースで実行されているポッドを 確認するか、 tridentctl バイナリを使用してインストールされているバージョンを確認します。

```
[netapp-user@rhel7 trident-installer]$ oc get pods -n trident
NAME READY STATUS RESTARTS AGE
trident-csi-5z45l 1/2 Running 2 30s
trident-csi-696b685cf8-htdb2 6/6 Running 0 30s
trident-csi-b74p2 2/2 Running 0 30s
trident-csi-lrw4n 2/2 Running 0 30s
trident-operator-7c748d957-gr2gw 1/1 Running 0 36s
[netapp-user@rhel7 trident-installer]$ ./tridentctl -n trident version
+----------------+----------------+
| SERVER VERSION | CLIENT VERSION |
+----------------+----------------+
| 22.01.0 | 22.01.0 |
+----------------+----------------+
```
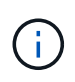

場合によっては、お客様の環境で Trident の導入のカスタマイズが必要になることもありま す。このような場合は、 Trident のオペレータを手動でインストールし、含まれているマニフ ェストを更新して配置をカスタマイズすることもできます。

# <span id="page-6-0"></span>**Trident Operator** を手動でインストールします

1. Trident にはこのファイルを渡すオプションがないため、まず、ユーザクラスタの「 kubeconfig 」ファイ ルの場所を環境変数として設定します。

[netapp-user@rhel7 trident-installer]\$ export KUBECONFIG=~/ocpinstall/auth/kubeconfig

2. 'trident-installer' ディレクトリには ' 必要なすべてのリソースを定義するマニフェストが含まれています適 切なマニフェストを使用して、「 TridentOrchestrator 」カスタムリソース定義を作成します。

```
[netapp-user@rhel7 trident-installer]$ oc create -f
deploy/crds/trident.netapp.io_tridentorchestrators_crd_post1.16.yaml
customresourcedefinition.apiextensions.k8s.io/tridentorchestrators.tride
nt.netapp.io created
```
3. 存在しない場合は、指定されたマニフェストを使用して、クラスタ内に Trident ネームスペースを作成し ます。

[netapp-user@rhel7 trident-installer]\$ oc apply -f deploy/namespace.yaml namespace/trident created

4. トライデントオペレータの配備に必要なリソースを作成しますたとえば ' オペレータ用のサービスアカウ ント 'ClusterRole' および 'ClusterRoleBind' を 'ServiceAccount' 専用の 'PodSecurityPolicy' またはオペレー タ自体に割り当てます

```
[netapp-user@rhel7 trident-installer]$ oc create -f deploy/bundle.yaml
serviceaccount/trident-operator created
clusterrole.rbac.authorization.k8s.io/trident-operator created
clusterrolebinding.rbac.authorization.k8s.io/trident-operator created
deployment.apps/trident-operator created
podsecuritypolicy.policy/tridentoperatorpods created
```
5. 次のコマンドを使用すると、展開後にオペレータのステータスを確認できます。

[netapp-user@rhel7 trident-installer]\$ oc get deployment -n trident NAME READY UP-TO-DATE AVAILABLE AGE  $trident-operator$   $1/1$  1  $1$  23s [netapp-user@rhel7 trident-installer]\$ oc get pods -n trident NAME READY STATUS RESTARTS AGE trident-operator-66f48895cc-lzczk 1/1 Running 0 41s

6. オペレータが導入したら、 Trident をインストールできます。これには 'TridentOrchestrator を作成する必 要があります

```
[netapp-user@rhel7 trident-installer]$ oc create -f
deploy/crds/tridentorchestrator_cr.yaml
tridentorchestrator.trident.netapp.io/trident created
[netapp-user@rhel7 trident-installer]$ oc describe torc trident
Name: trident
Namespace:
Labels: <none>
Annotations: <none>
API Version: trident.netapp.io/v1
Kind: TridentOrchestrator
Metadata:
    Creation Timestamp: 2021-05-07T17:00:28Z
  Generation: 1
   Managed Fields:
      API Version: trident.netapp.io/v1
      Fields Type: FieldsV1
      fieldsV1:
        f:spec:
          .:
          f:debug:
          f:namespace:
```

```
  Manager: kubectl-create
      Operation: Update
    Time: 2021-05-07T17:00:28Z
     API Version: trident.netapp.io/v1
      Fields Type: FieldsV1
      fieldsV1:
       f:status:
          .:
          f:currentInstallationParams:
            .:
           f:IPv6:
           f:autosupportHostname:
           f:autosupportImage:
           f:autosupportProxy:
           f:autosupportSerialNumber:
           f:debug:
           f:enableNodePrep:
           f:imagePullSecrets:
           f:imageRegistry:
           f:k8sTimeout:
           f:kubeletDir:
           f:logFormat:
           f:silenceAutosupport:
           f:tridentImage:
          f:message:
         f:namespace:
         f:status:
         f:version:
   Manager: trident-operator
     Operation: Update
   Time: 2021-05-07T17:00:28Z
   Resource Version: 931421
    Self Link:
/apis/trident.netapp.io/v1/tridentorchestrators/trident
   UID: 8a26a7a6-dde8-4d55-9b66-a7126754d81f
Spec:
    Debug: true
   Namespace: trident
Status:
    Current Installation Params:
      IPv6: false
     Autosupport Hostname:
     Autosupport Image: netapp/trident-autosupport:21.01
     Autosupport Proxy:
     Autosupport Serial Number:
   Debug: true
```
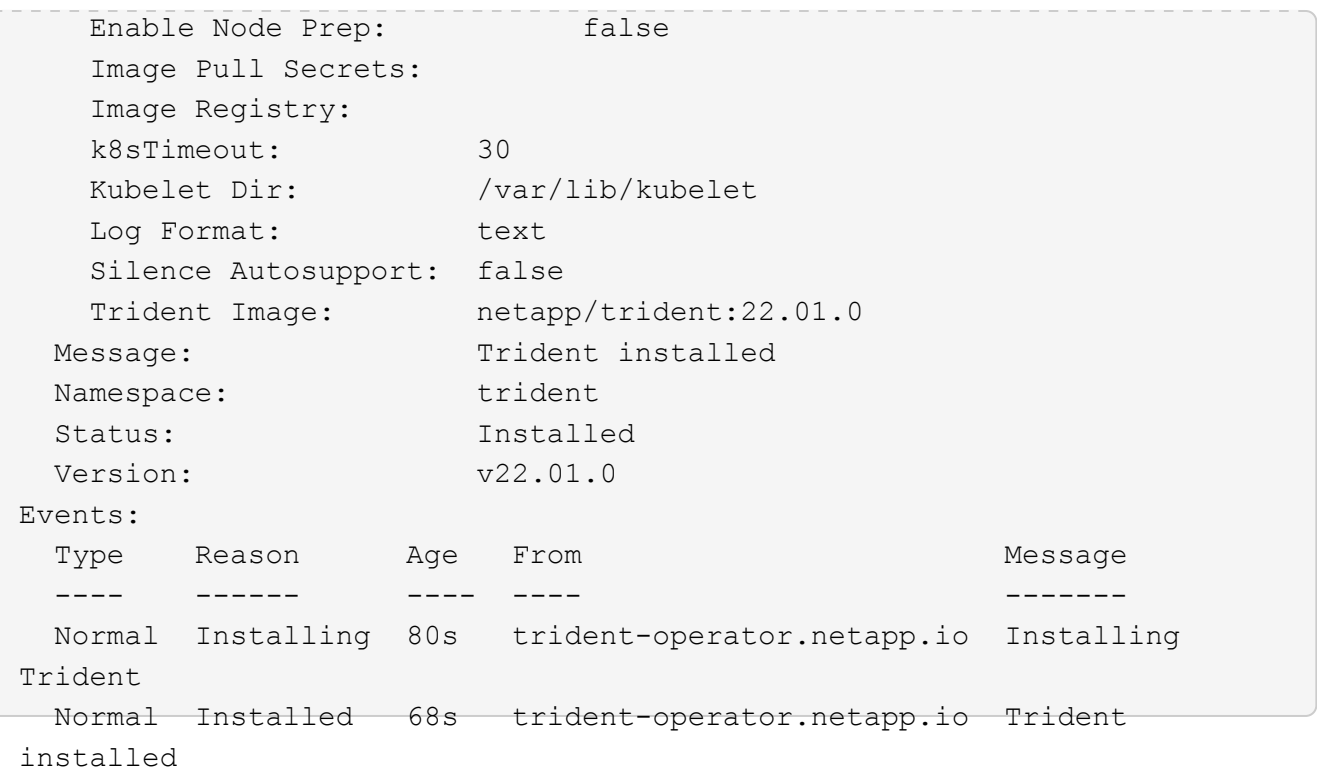

7. Trident が正しくインストールされていることを確認するには、ネームスペースで実行されているポッドを 確認するか、 tridentctl バイナリを使用してインストールされているバージョンを確認します。

[netapp-user@rhel7 trident-installer]\$ oc get pods -n trident NAME READY STATUS RESTARTS AGE trident-csi-bb64c6cb4-lmd6h 6/6 Running 0 82s trident-csi-gn59q 2/2 Running 0 82s trident-csi-m4szj 2/2 Running 0 82s trident-csi-sb9k9 2/2 Running 0 82s trident-operator-66f48895cc-lzczk 1/1 Running 0 2m39s [netapp-user@rhel7 trident-installer]\$ ./tridentctl -n trident version +----------------+----------------+ | SERVER VERSION | CLIENT VERSION | +----------------+----------------+ | 22.01.0 | 22.01.0 | +----------------+----------------+

### <span id="page-9-0"></span>ワーカーノードをストレージ用に準備する

#### **NFS**

ほとんどの Kubernetes ディストリビューションには、 Red Hat OpenShift など、デフォルトでインストール される NFS バックエンドをマウントするパッケージとユーティリティが付属しています。

ただし NFSv3 については、クライアントとサーバ間の同時処理をネゴシエートするメカニズムはありませ ん。したがって ' サーバが接続のウィンドウ・サイズを小さくしなくても NFS 接続の最適なパフォーマンス を確保できるように ' クライアント側 sunrpc スロット・テーブル・エントリーの最大数は ' サーバ上でサポー トされている値と手動で同期する必要があります

ONTAP でサポートされる sunrpcslot table エントリの最大数は 128 です。つまり、 ONTAP は、一度に 128 個の NFS 要求を同時に処理できます。ただし、 Red Hat CoreOS / Red Hat Enterprise Linux では、接続ごと に最大 65 、 536 の sunrpc スロットテーブルエントリがデフォルトでサポートされます。この値を 128 に設 定する必要があります。これは OpenShift のマシン構成オペレータ( MCO )を使用して実行できます。

OpenShift ワーカーノードで最大 sunrpc スロットテーブルエントリを変更するには、次の手順を実行しま す。

1. OCP Web コンソールにログインし、 [ 計算 ]>[ マシン構成 ] に移動します。[ マシン構成の作成 ] をクリ ックします。YAML ファイルをコピーして貼り付け、 [ 作成 ] をクリックします。

```
apiVersion: machineconfiguration.openshift.io/v1
kind: MachineConfig
metadata:
    name: 98-worker-nfs-rpc-slot-tables
    labels:
      machineconfiguration.openshift.io/role: worker
spec:
    config:
      ignition:
        version: 3.2.0
      storage:
        files:
          - contents:
               source: data:text/plain;charset=utf-
8;base64,b3B0aW9ucyBzdW5ycGMgdGNwX21heF9zbG90X3RhYmxlX2VudHJpZXM9MTI4Cg=
=
             filesystem: root
             mode: 420
            path: /etc/modprobe.d/sunrpc.conf
```
2. MCO が作成されたら、すべてのワーカーノードに設定を適用し、 1 つずつ再起動する必要があります。 プロセス全体には約 20~30 分かかります。「 OC GET MCP 」を使用してマシン構成が適用されているか どうかを確認し、ワーカーのマシン構成プールが更新されていることを確認します。

```
[netapp-user@rhel7 openshift-deploy]$ oc get mcp
NAME CONFIG CONFIG
DEGRADED
master rendered-master-a520ae930e1d135e0dee7168 True False
False
worker rendered-worker-de321b36eeba62df41feb7bc True False
False
```
#### **iSCSI**

iSCSI プロトコルによるブロックストレージボリュームのマッピングを許可するようにワーカーノードを準備 するには、その機能をサポートするために必要なパッケージをインストールする必要があります。

Red Hat OpenShift では、 MCO (マシン構成オペレータ)を展開後にクラスタに適用することによって処理 されます。

ワーカーノードで iSCSI サービスを実行するように設定するには、次の手順を実行します。

1. OCP Web コンソールにログインし、 [ 計算 ]>[ マシン構成 ] に移動します。[ マシン構成の作成 ] をクリ ックします。YAML ファイルをコピーして貼り付け、 [ 作成 ] をクリックします。

マルチパスを使用しない場合:

```
apiVersion: machineconfiguration.openshift.io/v1
kind: MachineConfig
metadata:
    labels:
      machineconfiguration.openshift.io/role: worker
    name: 99-worker-element-iscsi
spec:
    config:
      ignition:
        version: 3.2.0
      systemd:
         units:
           - name: iscsid.service
             enabled: true
             state: started
    osImageURL: ""
```
マルチパスを使用する場合:

```
apiVersion: machineconfiguration.openshift.io/v1
kind: MachineConfig
metadata:
    name: 99-worker-ontap-iscsi
    labels:
      machineconfiguration.openshift.io/role: worker
spec:
    config:
      ignition:
        version: 3.2.0
      storage:
        files:
        - contents:
             source: data:text/plain;charset=utf-
8;base64,ZGVmYXVsdHMgewogICAgICAgIHVzZXJfZnJpZW5kbHlfbmFtZXMgbm8KICAgICA
gICBmaW5kX211bHRpcGF0aHMgbm8KfQoKYmxhY2tsaXN0X2V4Y2VwdGlvbnMgewogICAgICA
gIHByb3BlcnR5ICIoU0NTSV9JREVOVF98SURfV1dOKSIKfQoKYmxhY2tsaXN0IHsKfQoK
             verification: {}
           filesystem: root
          mode: 400
          path: /etc/multipath.conf
      systemd:
        units:
           - name: iscsid.service
            enabled: true
             state: started
         - name: multipathd.service
             enabled: true
             state: started
    osImageURL: ""
```
2. 構成の作成後、約 20~30 分で設定がワーカーノードに適用され、再ロードされます。「 OC GET MCP 」 を使用してマシン構成が適用されているかどうかを確認し、ワーカーのマシン構成プールが更新されてい ることを確認します。ワーカーノードにログインして、 iscsid サービスが実行されている(マルチパスを 使用している場合、 multipathd サービスが実行されている)ことを確認することもできます。

```
[netapp-user@rhel7 openshift-deploy]$ oc get mcp
NAME CONFIG UPDATED UPDATING
DEGRADED
master rendered-master-a520ae930e1d135e0dee7168 True False
False
worker rendered-worker-de321b36eeba62df41feb7bc True False
False
[netapp-user@rhel7 openshift-deploy]$ ssh core@10.61.181.22 sudo
systemctl status iscsid
● iscsid.service - Open-iSCSI
     Loaded: loaded (/usr/lib/systemd/system/iscsid.service; enabled;
vendor preset: disabled)
     Active: active (running) since Tue 2021-05-26 13:36:22 UTC; 3 min ago
       Docs: man:iscsid(8)
            man:iscsiadm(8)
  Main PID: 1242 (iscsid)
     Status: "Ready to process requests"
     Tasks: 1
     Memory: 4.9M
       CPU: 9ms
     CGroup: /system.slice/iscsid.service
             └─1242 /usr/sbin/iscsid -f
[netapp-user@rhel7 openshift-deploy]$ ssh core@10.61.181.22 sudo
systemctl status multipathd
 ● multipathd.service - Device-Mapper Multipath Device Controller
   Loaded: loaded (/usr/lib/systemd/system/multipathd.service; enabled;
vendor preset: enabled)
    Active: active (running) since Tue 2021-05-26 13:36:22 UTC; 3 min ago
    Main PID: 918 (multipathd)
      Status: "up"
     Tasks: 7
     Memory: 13.7M
     CPU: 57ms
      CGroup: /system.slice/multipathd.service
              └─918 /sbin/multipathd -d -s
```
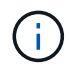

また、適切なフラグを指定して「 OC debug 」コマンドを実行することにより、 MachineConfig が正常に適用され、サービスが正常に開始されたことを確認することもで きます。

# <span id="page-14-0"></span>ストレージシステムバックエンドを作成

Astra Trident Operator のインストールが完了したら、使用するネットアップストレージプラットフォームに 合わせてバックエンドを設定する必要があります。Astra Trident のセットアップと設定を続行するには、次の リンクを参照してください。

- ["NetApp ONTAP NFS"](#page-14-1)
- ["NetApp ONTAP iSCSI](#page-16-0) [の](#page-16-0)[略](#page-16-0)["](#page-16-0)
- ["NetApp Element iSCSI](#page-19-0) [の](#page-19-0)[略](#page-19-0)["](#page-19-0)

# <span id="page-14-1"></span>**NetApp ONTAP** の **NFS** 構成

Trident を NetApp ONTAP ストレージシステムと統合するには、ストレージシステムとの通信を可能にするバ ックエンドを作成する必要があります。

1. ダウンロードしたインストールアーカイブのサンプルバックエンドファイルは、「 sample -input 」フォ ルダ階層にあります。NFS を提供している NetApp ONTAP システムの場合は、「 backendontap/nas.json 」ファイルを作業ディレクトリにコピーし、ファイルを編集します。

```
[netapp-user@rhel7 trident-installer]$ cp sample-input/backends-
samples/ontap-nas/backend-ontap-nas.json ./
[netapp-user@rhel7 trident-installer]$ vi backend-ontap-nas.json
```
2. backendName 、 managementLIF 、 dataLIF 、 SVM 、ユーザ名を編集します。 パスワードの値を入力 します。

```
{
      "version": 1,
      "storageDriverName": "ontap-nas",
      "backendName": "ontap-nas+10.61.181.221",
      "managementLIF": "172.21.224.201",
      "dataLIF": "10.61.181.221",
    "svm": "trident svm",
      "username": "cluster-admin",
      "password": "password"
}
```
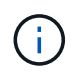

カスタムの backendName 値は、簡単に識別できるように NFS を提供するストレージ DriverName とデータ LIF を組み合わせて定義することを推奨します。

3. このバックエンドファイルを設定した状態で、次のコマンドを実行して最初のバックエンドを作成しま す。

```
[netapp-user@rhel7 trident-installer]$ ./tridentctl -n trident create
backend -f backend-ontap-nas.json
+-------------------------+----------------
+--------------------------------------+--------+---------+
         NAME | STORAGE DRIVER | UUID
| STATE | VOLUMES |
+-------------------------+----------------
+--------------------------------------+--------+---------+
| ontap-nas+10.61.181.221 | ontap-nas | be7a619d-c81d-445c-b80c-
5c87a73c5b1e | online | 0 |
+-------------------------+----------------
+--------------------------------------+--------+---------+
```
4. バックエンドを作成したら、次にストレージクラスを作成する必要があります。バックエンドと同様に、 sample\_inputs フォルダにある環境用に編集可能なサンプルのストレージクラスファイルがあります。作 業ディレクトリにコピーし、作成したバックエンドを反映するために必要な編集を行います。

```
[netapp-user@rhel7 trident-installer]$ cp sample-input/storage-class-
samples/storage-class-csi.yaml.templ ./storage-class-basic.yaml
[netapp-user@rhel7 trident-installer]$ vi storage-class-basic.yaml
```
5. このファイルに対して行う必要がある唯一の編集は ' バックエンドタイプの値を ' 新しく作成されたバッ クエンドのストレージドライバの名前に定義することですまた、名前フィールドの値もメモしておきま す。この値は、以降の手順で参照する必要があります。

```
apiVersion: storage.k8s.io/v1
kind: StorageClass
metadata:
    name: basic-csi
provisioner: csi.trident.netapp.io
parameters:
    backendType: "ontap-nas"
```
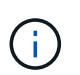

このファイルに定義されているオプションのフィールド「 fsType 」があります。この行は NFS バックエンドで削除できます。

6. oc` コマンドを実行して ' ストレージ・クラスを作成します

```
[netapp-user@rhel7 trident-installer]$ oc create -f storage-class-
basic.yaml
storageclass.storage.k8s.io/basic-csi created
```
7. ストレージクラスを作成したら、最初の永続的ボリューム要求( PVC )を作成する必要がありま す。sample\_inputs にもあるこのアクションを実行するために使用できるサンプルの 'pvc-basicy.yaml フ ァイルがあります

```
[netapp-user@rhel7 trident-installer]$ cp sample-input/pvc-samples/pvc-
basic.yaml ./
[netapp-user@rhel7 trident-installer]$ vi pvc-basic.yaml
```
8. このファイルに対して行う必要がある唯一の編集は '`torageClassName` フィールドが作成したものと一 致することを確認することですプロビジョニングするワークロードによって必要に応じて、 PVC 定義を さらにカスタマイズできます。

```
kind: PersistentVolumeClaim
apiVersion: v1
metadata:
    name: basic
spec:
    accessModes:
      - ReadWriteOnce
    resources:
      requests:
        storage: 1Gi
    storageClassName: basic-csi
```
9. 「 OC 」コマンドを発行して、 PVC を作成します。作成中の元のボリュームのサイズによっては作成に しばらく時間がかかることがあるため、作成が完了した時点でこのプロセスを監視できます。

```
[netapp-user@rhel7 trident-installer]$ oc create -f pvc-basic.yaml
persistentvolumeclaim/basic created
[netapp-user@rhel7 trident-installer]$ oc get pvc
NAME STATUS VOLUME \blacksquareACCESS MODES STORAGECLASS AGE
basic Bound pvc-b4370d37-0fa4-4c17-bd86-94f96c94b42d 1Gi
RWO basic-csi 7s
```
# <span id="page-16-0"></span>**NetApp ONTAP iSCSI** 構成

Trident を NetApp ONTAP ストレージシステムと統合するには、ストレージシステムとの通信を可能にするバ ックエンドを作成する必要があります。

1. ダウンロードしたインストールアーカイブのサンプルバックエンドファイルは、「 sample -input 」フォ ルダ階層にあります。iSCSI を提供している NetApp ONTAP システムの場合は、「 backend-ontap -san.json 」ファイルを作業ディレクトリにコピーし、ファイルを編集します。

```
[netapp-user@rhel7 trident-installer]$ cp sample-input/backends-
samples/ontap-san/backend-ontap-san.json ./
[netapp-user@rhel7 trident-installer]$ vi backend-ontap-san.json
```
2. このファイルで管理 LIF 、データ LIF 、 SVM 、ユーザ名、パスワードの値を編集します。

```
{
    "version": 1,
    "storageDriverName": "ontap-san",
    "managementLIF": "172.21.224.201",
    "dataLIF": "10.61.181.240",
  "svm": "trident svm",
    "username": "admin",
    "password": "password"
}
```
3. このバックエンドファイルを設定した状態で、次のコマンドを実行して最初のバックエンドを作成しま す。

```
[netapp-user@rhel7 trident-installer]$ ./tridentctl -n trident create
backend -f backend-ontap-san.json
+------------------------+----------------
+--------------------------------------+--------+---------+
| NAME | STORAGE DRIVER | UUID
| STATE | VOLUMES |
+------------------------+----------------
   +--------------------------------------+--------+---------+
| ontapsan_10.61.181.241 | ontap-san | 6788533c-7fea-4a35-b797-
fb9bb3322b91 | online | 0 |
+------------------------+----------------
+--------------------------------------+--------+---------+
```
4. バックエンドを作成したら、次にストレージクラスを作成する必要があります。バックエンドと同様に、 sample\_inputs フォルダにある環境用に編集可能なサンプルのストレージクラスファイルがあります。作 業ディレクトリにコピーし、作成したバックエンドを反映するために必要な編集を行います。

[netapp-user@rhel7 trident-installer]\$ cp sample-input/storage-classsamples/storage-class-csi.yaml.templ ./storage-class-basic.yaml [netapp-user@rhel7 trident-installer]\$ vi storage-class-basic.yaml

5. このファイルに対して行う必要がある唯一の編集は ' バックエンドタイプの値を ' 新しく作成されたバッ クエンドのストレージドライバの名前に定義することですまた、名前フィールドの値もメモしておきま す。この値は、以降の手順で参照する必要があります。

```
apiVersion: storage.k8s.io/v1
kind: StorageClass
metadata:
    name: basic-csi
provisioner: csi.trident.netapp.io
parameters:
    backendType: "ontap-san"
```
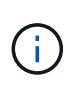

このファイルに定義されているオプションのフィールド「 fsType 」があります。iSCSI バ ックエンドでは、この値を特定の Linux ファイルシステムタイプ( XFS 、 ext4 など)に設 定することも、 OpenShift が使用するファイルシステムを決定できるようにするために削 除することもできます。

6. oc` コマンドを実行して ' ストレージ・クラスを作成します

```
[netapp-user@rhel7 trident-installer]$ oc create -f storage-class-
basic.yaml
storageclass.storage.k8s.io/basic-csi created
```
7. ストレージクラスを作成したら、最初の永続的ボリューム要求( PVC) を作成する必要がありま す。sample\_inputs にもあるこのアクションを実行するために使用できるサンプルの 'pvc-basicy.yaml フ ァイルがあります

```
[netapp-user@rhel7 trident-installer]$ cp sample-input/pvc-samples/pvc-
basic.yaml ./
[netapp-user@rhel7 trident-installer]$ vi pvc-basic.yaml
```
8. このファイルに対して行う必要がある唯一の編集は '`torageClassName` フィールドが作成したものと一 致することを確認することですプロビジョニングするワークロードによって必要に応じて、 PVC 定義を さらにカスタマイズできます。

```
kind: PersistentVolumeClaim
apiVersion: v1
metadata:
    name: basic
spec:
    accessModes:
      - ReadWriteOnce
    resources:
      requests:
        storage: 1Gi
    storageClassName: basic-csi
```
9. 「 OC 」コマンドを発行して、 PVC を作成します。作成中の元のボリュームのサイズによっては作成に しばらく時間がかかることがあるため、作成が完了した時点でこのプロセスを監視できます。

```
[netapp-user@rhel7 trident-installer]$ oc create -f pvc-basic.yaml
persistentvolumeclaim/basic created
[netapp-user@rhel7 trident-installer]$ oc get pvc
NAME STATUS VOLUME
ACCESS MODES STORAGECLASS AGE
basic Bound pvc-7ceac1ba-0189-43c7-8f98-094719f7956c 1Gi
RWO basic-csi 3s
```
### <span id="page-19-0"></span>**NetApp Element iSCSI** 構成

Trident を NetApp Element ストレージシステムと統合するには、 iSCSI プロトコルを使用してストレージシ ステムと通信できるバックエンドを作成する必要があります。

1. ダウンロードしたインストールアーカイブのサンプルバックエンドファイルは、「 sample -input 」フォ ルダ階層にあります。iSCSI を提供している NetApp Element システムの場合、「 backend-solidfire.json 」ファイルを作業ディレクトリにコピーし、ファイルを編集します。

```
[netapp-user@rhel7 trident-installer]$ cp sample-input/backends-
samples/solidfire/backend-solidfire.json ./
[netapp-user@rhel7 trident-installer]$ vi ./backend-solidfire.json
```
- a. エンドポイント行のユーザ、パスワード、および MVIP 値を編集します。
- b. 「仮想 IP 」の値を編集します。

```
 {
      "version": 1,
      "storageDriverName": "solidfire-san",
      "Endpoint": "https://trident:password@172.21.224.150/json-
rpc/8.0",
      "SVIP": "10.61.180.200:3260",
      "TenantName": "trident",
      "Types": [{"Type": "Bronze", "Qos": {"minIOPS": 1000, "maxIOPS":
2000, "burstIOPS": 4000}},
                 {"Type": "Silver", "Qos": {"minIOPS": 4000, "maxIOPS":
6000, "burstIOPS": 8000}},
                 {"Type": "Gold", "Qos": {"minIOPS": 6000, "maxIOPS":
8000, "burstIOPS": 10000}}]
}
```
2. このバックエンドファイルを設定したら、次のコマンドを実行して最初のバックエンドを作成します。

```
[netapp-user@rhel7 trident-installer]$ ./tridentctl -n trident create
backend -f backend-solidfire.json
+-------------------------+----------------
+--------------------------------------+--------+---------+
          NAME | STORAGE DRIVER | UUID
| STATE | VOLUMES |
+-------------------------+----------------
+--------------------------------------+--------+---------+
| solidfire_10.61.180.200 | solidfire-san | b90783ee-e0c9-49af-8d26-
3ea87ce2efdf | online | 0 |
+-------------------------+----------------
+--------------------------------------+--------+---------+
```
3. バックエンドを作成したら、次にストレージクラスを作成する必要があります。バックエンドと同様に、 sample\_inputs フォルダにある環境用に編集可能なサンプルのストレージクラスファイルがあります。作 業ディレクトリにコピーし、作成したバックエンドを反映するために必要な編集を行います。

```
[netapp-user@rhel7 trident-installer]$ cp sample-input/storage-class-
samples/storage-class-csi.yaml.templ ./storage-class-basic.yaml
[netapp-user@rhel7 trident-installer]$ vi storage-class-basic.yaml
```
4. このファイルに対して行う必要がある唯一の編集は ' バックエンドタイプの値を ' 新しく作成されたバッ クエンドのストレージドライバの名前に定義することですまた、名前フィールドの値もメモしておきま す。この値は、以降の手順で参照する必要があります。

```
apiVersion: storage.k8s.io/v1
kind: StorageClass
metadata:
    name: basic-csi
provisioner: csi.trident.netapp.io
parameters:
    backendType: "solidfire-san"
```
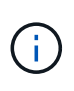

このファイルに定義されているオプションのフィールド「 fsType 」があります。iSCSI バ ックエンドでは、この値を特定の Linux ファイルシステムタイプ( XFS 、 ext4 など)に設 定するか、 OpenShift で使用するファイルシステムを決定できるようにするためにこの値 を削除できます。

5. oc` コマンドを実行して ' ストレージ・クラスを作成します

```
[netapp-user@rhel7 trident-installer]$ oc create -f storage-class-
basic.yaml
storageclass.storage.k8s.io/basic-csi created
```
6. ストレージクラスを作成したら、最初の永続的ボリューム要求( PVC) を作成する必要がありま す。sample\_inputs にもあるこのアクションを実行するために使用できるサンプルの 'pvc-basicy.yaml フ ァイルがあります

```
[netapp-user@rhel7 trident-installer]$ cp sample-input/pvc-samples/pvc-
basic.yaml ./
[netapp-user@rhel7 trident-installer]$ vi pvc-basic.yaml
```
7. このファイルに対して行う必要がある唯一の編集は '`torageClassName` フィールドが作成したものと一 致することを確認することですプロビジョニングするワークロードによって必要に応じて、 PVC 定義を さらにカスタマイズできます。

```
kind: PersistentVolumeClaim
apiVersion: v1
metadata:
    name: basic
spec:
    accessModes:
      - ReadWriteOnce
    resources:
      requests:
        storage: 1Gi
    storageClassName: basic-csi
```
8. 「 OC 」コマンドを発行して、 PVC を作成します。作成中の元のボリュームのサイズによっては作成に しばらく時間がかかることがあるため、作成が完了した時点でこのプロセスを監視できます。

```
[netapp-user@rhel7 trident-installer]$ oc create -f pvc-basic.yaml
persistentvolumeclaim/basic created
[netapp-user@rhel7 trident-installer]$ oc get pvc
NAME STATUS VOLUME \blacksquareACCESS MODES STORAGECLASS AGE
basic Bound pvc-3445b5cc-df24-453d-a1e6-b484e874349d 1Gi
RWO basic-csi 5s
```
Copyright © 2024 NetApp, Inc. All Rights Reserved. Printed in the U.S.このドキュメントは著作権によって保 護されています。著作権所有者の書面による事前承諾がある場合を除き、画像媒体、電子媒体、および写真複 写、記録媒体、テープ媒体、電子検索システムへの組み込みを含む機械媒体など、いかなる形式および方法に よる複製も禁止します。

ネットアップの著作物から派生したソフトウェアは、次に示す使用許諾条項および免責条項の対象となりま す。

このソフトウェアは、ネットアップによって「現状のまま」提供されています。ネットアップは明示的な保 証、または商品性および特定目的に対する適合性の暗示的保証を含み、かつこれに限定されないいかなる暗示 的な保証も行いません。ネットアップは、代替品または代替サービスの調達、使用不能、データ損失、利益損 失、業務中断を含み、かつこれに限定されない、このソフトウェアの使用により生じたすべての直接的損害、 間接的損害、偶発的損害、特別損害、懲罰的損害、必然的損害の発生に対して、損失の発生の可能性が通知さ れていたとしても、その発生理由、根拠とする責任論、契約の有無、厳格責任、不法行為(過失またはそうで ない場合を含む)にかかわらず、一切の責任を負いません。

ネットアップは、ここに記載されているすべての製品に対する変更を随時、予告なく行う権利を保有します。 ネットアップによる明示的な書面による合意がある場合を除き、ここに記載されている製品の使用により生じ る責任および義務に対して、ネットアップは責任を負いません。この製品の使用または購入は、ネットアップ の特許権、商標権、または他の知的所有権に基づくライセンスの供与とはみなされません。

このマニュアルに記載されている製品は、1つ以上の米国特許、その他の国の特許、および出願中の特許によ って保護されている場合があります。

権利の制限について:政府による使用、複製、開示は、DFARS 252.227-7013(2014年2月)およびFAR 5252.227-19(2007年12月)のRights in Technical Data -Noncommercial Items(技術データ - 非商用品目に関 する諸権利)条項の(b)(3)項、に規定された制限が適用されます。

本書に含まれるデータは商用製品および / または商用サービス(FAR 2.101の定義に基づく)に関係し、デー タの所有権はNetApp, Inc.にあります。本契約に基づき提供されるすべてのネットアップの技術データおよび コンピュータ ソフトウェアは、商用目的であり、私費のみで開発されたものです。米国政府は本データに対 し、非独占的かつ移転およびサブライセンス不可で、全世界を対象とする取り消し不能の制限付き使用権を有 し、本データの提供の根拠となった米国政府契約に関連し、当該契約の裏付けとする場合にのみ本データを使 用できます。前述の場合を除き、NetApp, Inc.の書面による許可を事前に得ることなく、本データを使用、開 示、転載、改変するほか、上演または展示することはできません。国防総省にかかる米国政府のデータ使用権 については、DFARS 252.227-7015(b)項(2014年2月)で定められた権利のみが認められます。

#### 商標に関する情報

NetApp、NetAppのロゴ、<http://www.netapp.com/TM>に記載されているマークは、NetApp, Inc.の商標です。そ の他の会社名と製品名は、それを所有する各社の商標である場合があります。